# Herbsttagung CSI, cnlab Login-Dienste

Thomas Lüthi Zürich, 05.09.2018

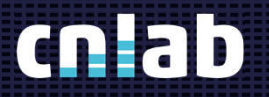

:::::::

# Login-Dienste

- **SuisseID** 
	- Kundenportal KPTnet
	- Strafregisterauszug bestellen http://strafregister.admin.ch
- SwissID
	- Swiss-ID-Portal www.swissid.ch
	- Kundenlogin Post www.post.ch
	- SBB (In Planung)

## SuisseID beantragen

## 1) Antragsformular 2) ID bestägigen

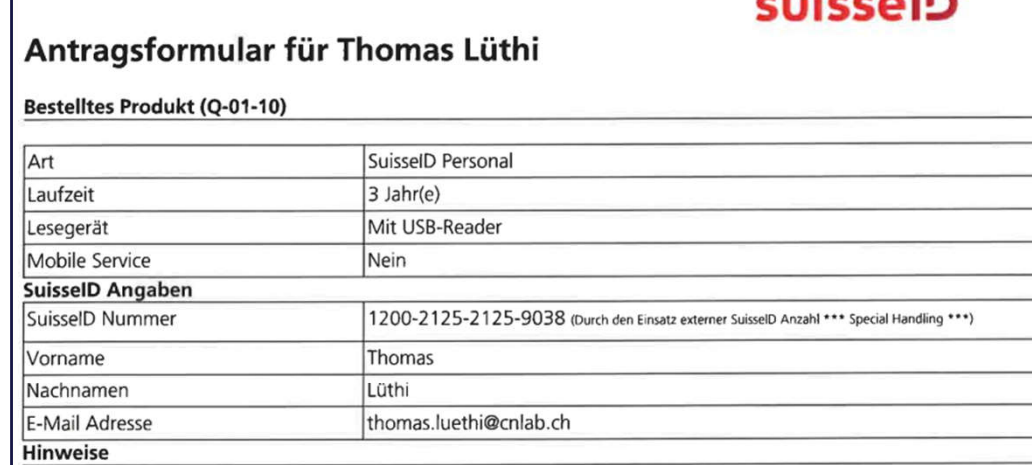

### Der Antragssteller bestätigt mit seiner Unterschrift:

- · Die AGB (Allgemeine Geschäftsbedingungen) für die SuisselD akzeptiert zu haben. Die aktuellste Version steht auf http://suisseid-service.ch/AGB zur Verfügung.
- · Die Angaben in diesem Antragsformular sorgfältig geprüft und für richtig befunden zu haben.
- · Zur Kenntnis genommen zu haben, dass die Identifikation eine kostenpflichtige Dienstleistung ist
- · Zur Kenntnis genommen zu haben, dass Änderungen im Antrag nach dessen Versand nur über eine kostenpflichtige Neubestellung möglich sind
- · Die Sicherheitshinweise auf http://suisseid-service.ch/sicherheit gelesen und akzeptiert zu haben.

### **Unterschrift des Antragsstellers**

 $\sim$  IN

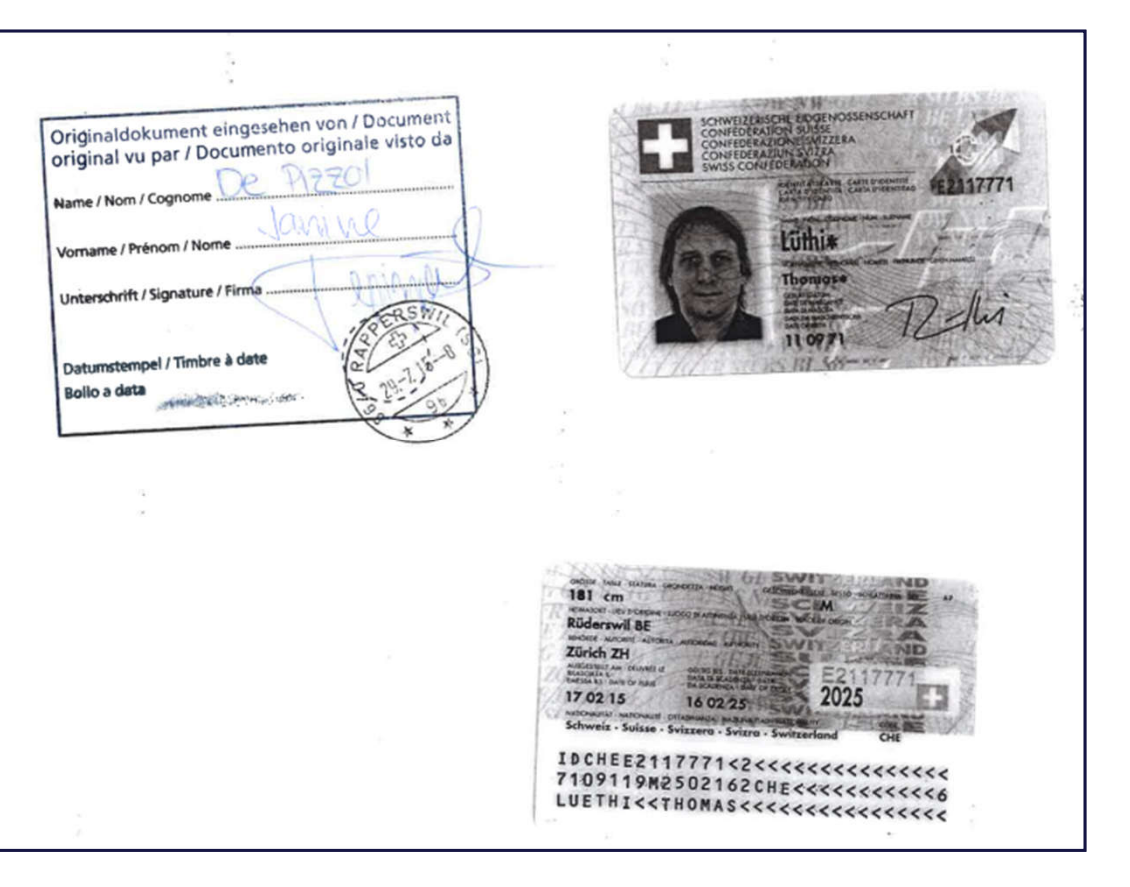

# Login mit SuisseID (1)

## 1 Personalien & Adressen > 2 > 3

## **Login SuisseID**

Stecken Sie jetzt Ihre SuisseID ein und klicken Sie auf LOG-IN. Damit gelangen Sie zum Aussteller Ihrer SuisseID. Dort werden Angaben zu Ihrer Person abgeholt.

Sie werden danach in den Bestellablauf zurückgeführt, um die Bestellung fertig zu stellen.

Abbrechen

suisselD LOG-IN

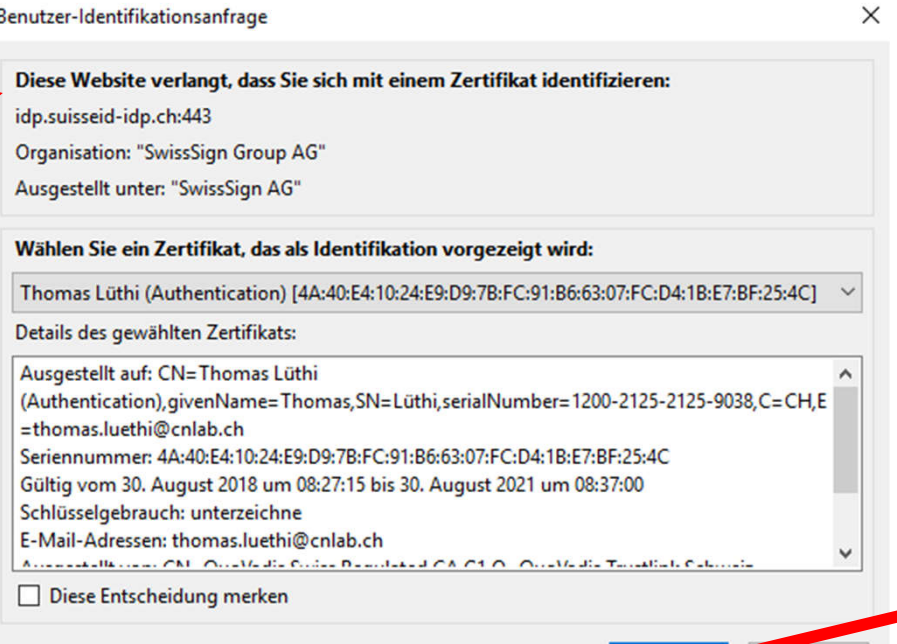

OK<sub>1</sub>

Abbrechen

# Login mit SuisseID (2)

# ු<br>SuisselDْ

## Informationen übermitteln an www.strafregister.admin.ch

www.strafregister.admin.ch wird folgende Information erhalten:

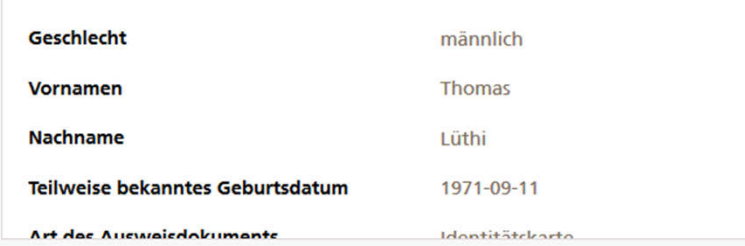

Bitte bestätigen Sie, dass www.strafregister.admin.ch diese Informationen erhalten darf.

Datenschutz-Erklärung

**Bestätigen** Ablehnen

## 1 Personalien & Adressen > 2 > 3

Prüfung der von ihrer SuisseID gelieferten Personendaten

Vom Aussteller Ihrer SuisseID gelieferte Personenangaben:

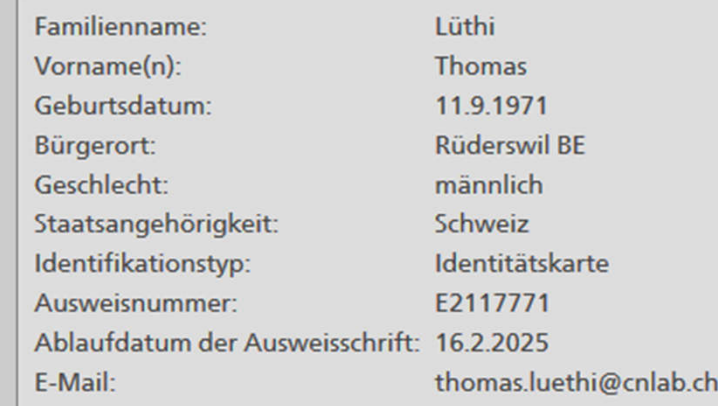

Überprüfen Sie obige Angaben. Falls sie nicht korrekt sein sollten, so nehmen Sie bitte mit dem Aussteller Ihrer SuisseID Kontakt auf: Die Post / SwissSign

> Weiter Abbrechen

# Login mit SuisseID (SAML) - http://strafregister.admin.ch

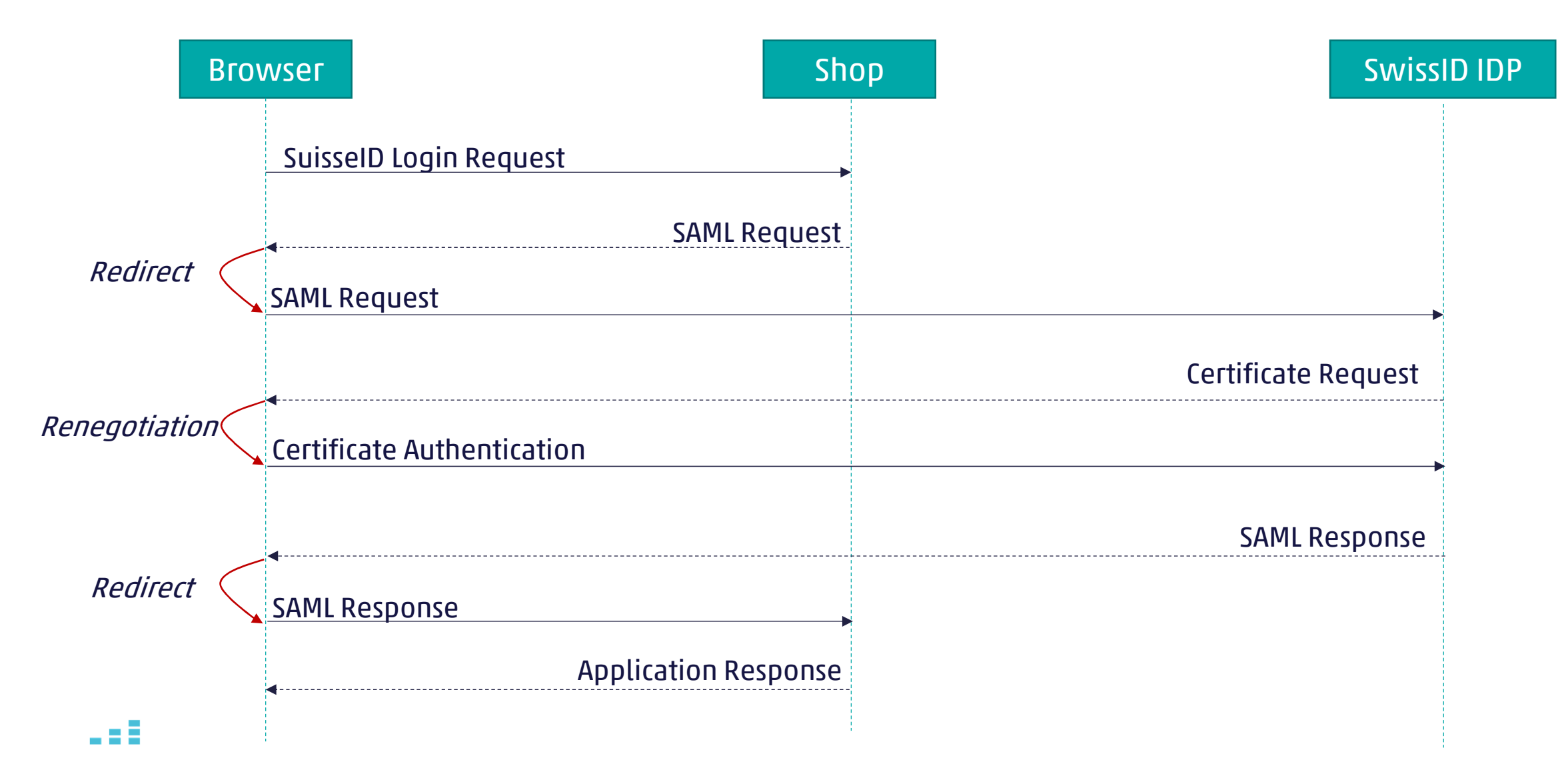

## Login with SwissID – SAML Response

… <saml:Attribute «emailaddaress»>thomas.luethi@cnlab.ch</saml:Attribute> <saml:Attribute «identificationValidUntil»>2025-02-16</saml:Attribute> <saml:Attribute «nationality»>CHE</saml:Attribute> <saml:Attribute «identificationNumber»>E2117771</saml:Attribute> <saml:Attribute «identificationKind»>1</saml:Attribute> <saml:Attribute «surname»>Lüthi</saml:Attribute> <saml:Attribute «givenname»>Thomas</saml:Attribute>

…

# SwissID-Konto erstellen (1)

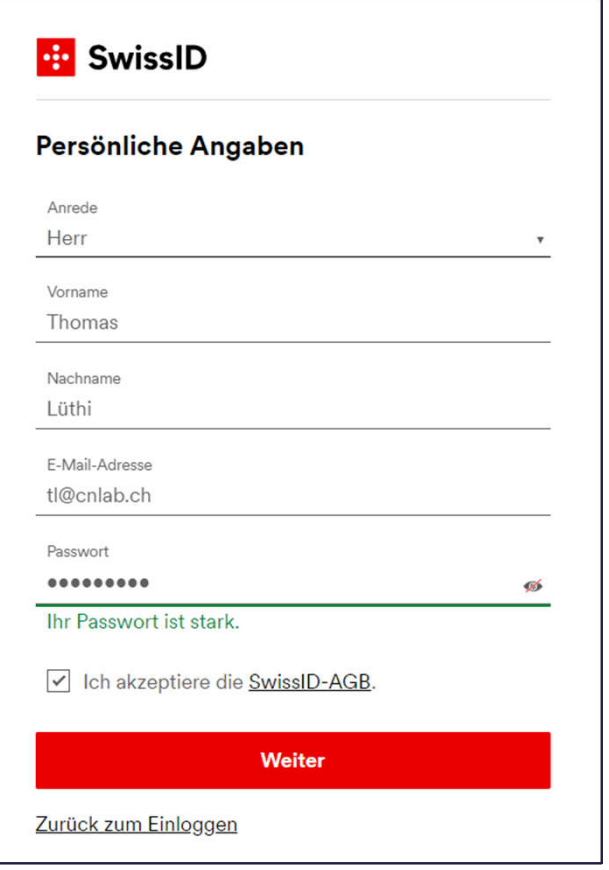

## 1) Daten erfassen 2) E-Mail empfangen

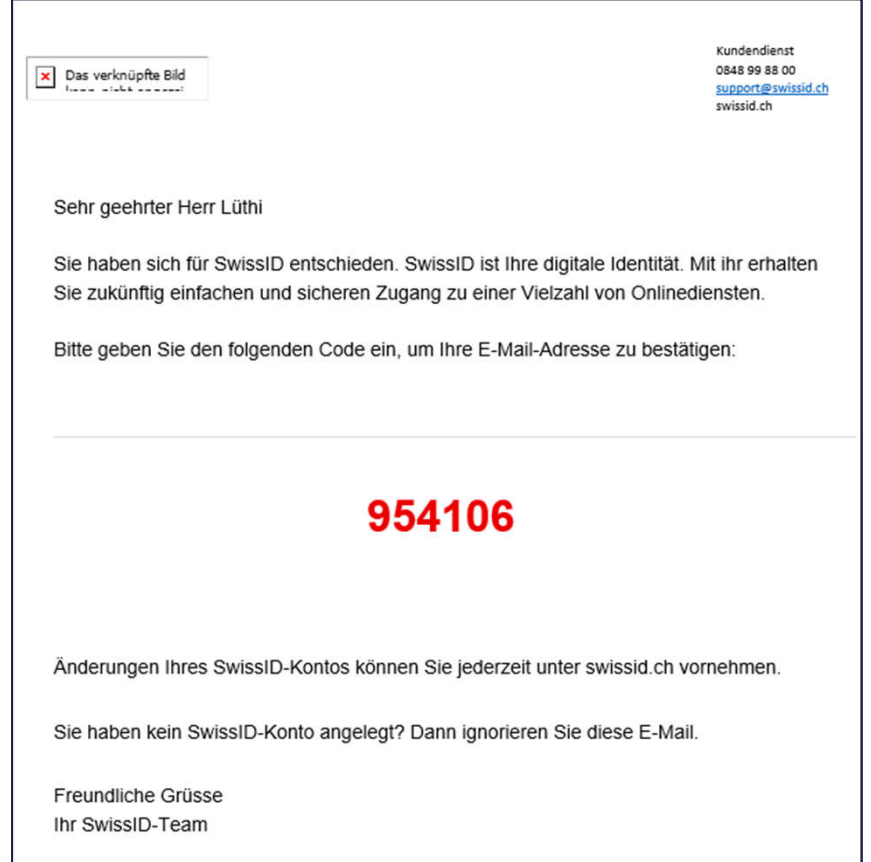

# SwissID-Konto erstellen (2)

## **d**: SwissID

## E-Mail-Adresse bestätigen

Bitte geben Sie den Code ein, den wir an Ihre E-Mail-Adresse tl@cnlab.ch gesendet haben.

Code

## **Bestätigen**

E-Mail nicht erhalten

E-Mail-Adresse korrigieren

## 3) E-Mail bestätigen 4) Konto wurde erstellt

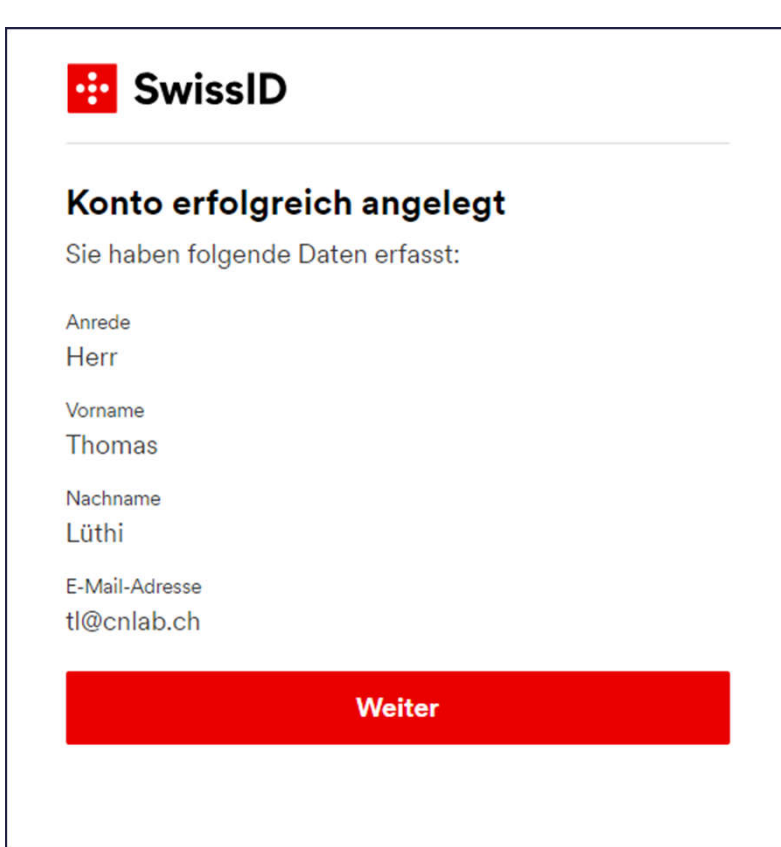

## **Login mit SwissID**

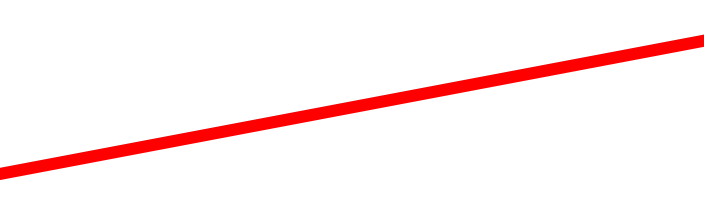

## **Einloggen mit SwissID**

WICHTIG: Bitte nutzen Sie den Button unten nur, wenn Sie Ihr Benutzerkonto bei der Post bereits mit SwissID verknüpft haben.

Sie werden von der Post zur Verknüpfung aufgefordert, sobald Ihr Benutzerkonto bereit ist. Melden Sie sich bis dahin mit Ihrem Kundenlogin Post an. Wenn Sie eine SwissID anlegen, bevor Ihr Benutzerkonto bereit ist, kann Ihr bestehendes Konto nicht verknüpft werden und Sie müssen ein neues Konto bei der Post anlegen.

Ist Ihr Benutzerkonto bei der Post schon mit SwissID verknüpft? Dann melden Sie sich mit Ihrer SwissID an.

## ... Login mit SwissID

▶ Weitere Informationen zu SwissID

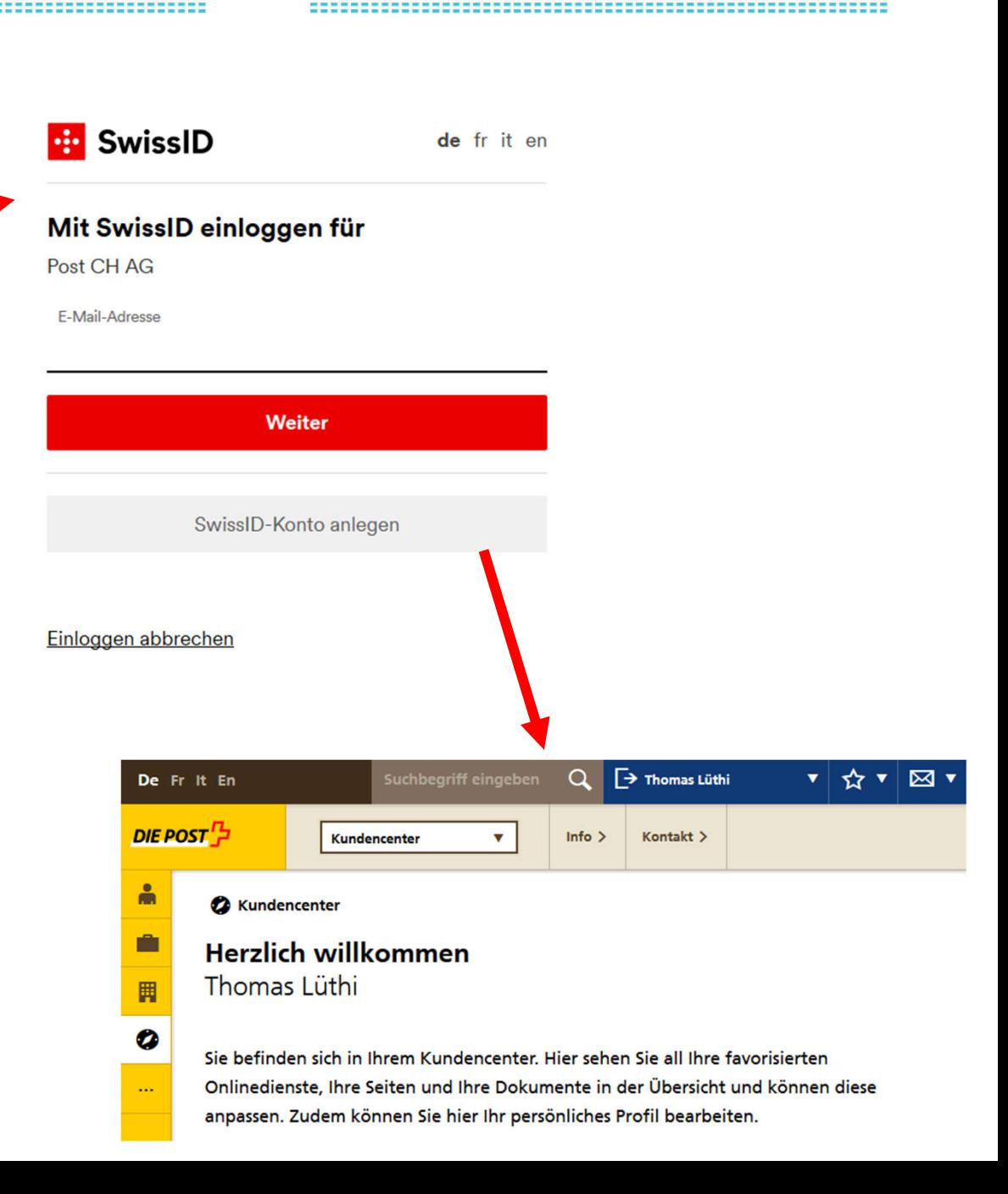

# Login mit SwissID (OpenID) – www.post.ch

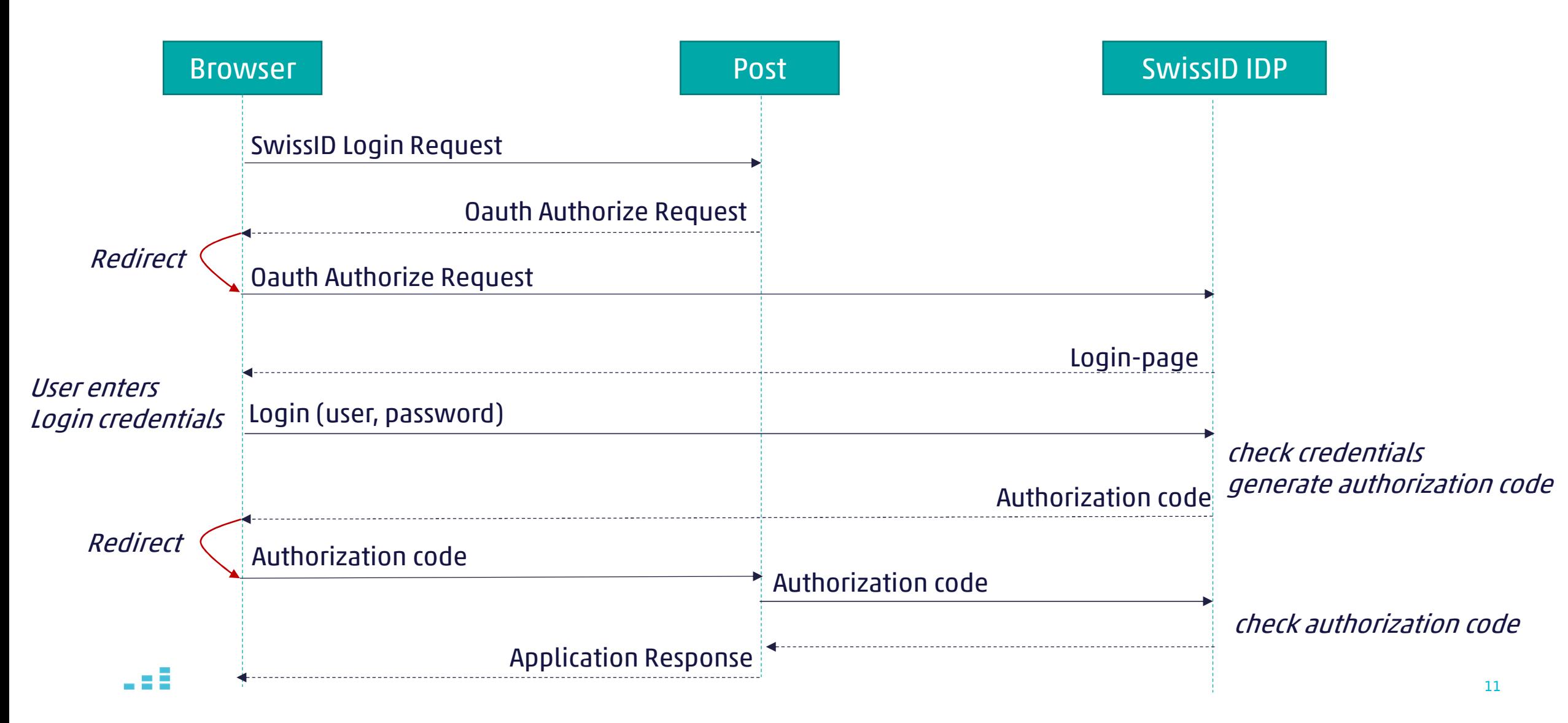

## Gegenüberstellung

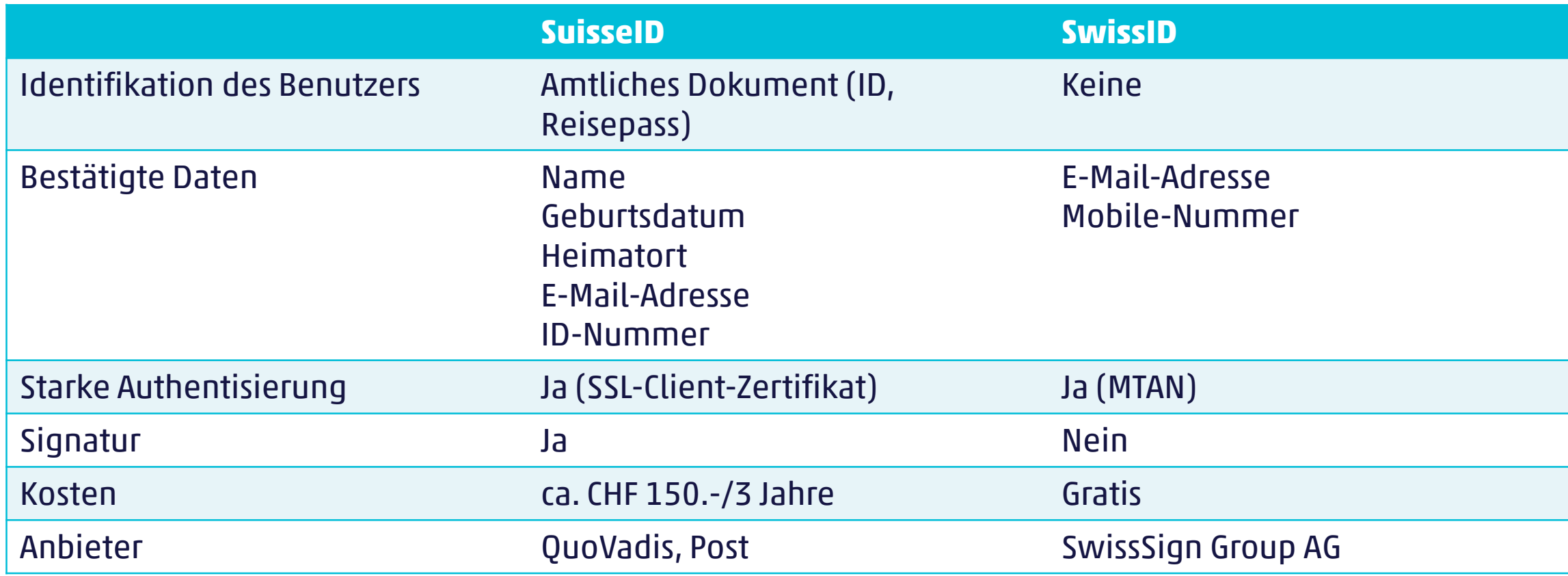

<u> 1999 - John Albert Hermann, Schwarzeg amerikanist (</u>

# Vielen Dank für Ihre Aufmerksamkeit\_

info@cnlab-security.ch +41 55 214 33 33

cnlab security AG Obere Bahnhofstrasse 32b CH-8640 Rapperswil-Jona Switzerland

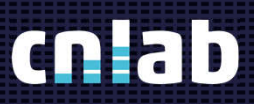

cnlab security AG

2018

# Mustertabelle-Folie

für mehrmaligen Gebrauch kopieren

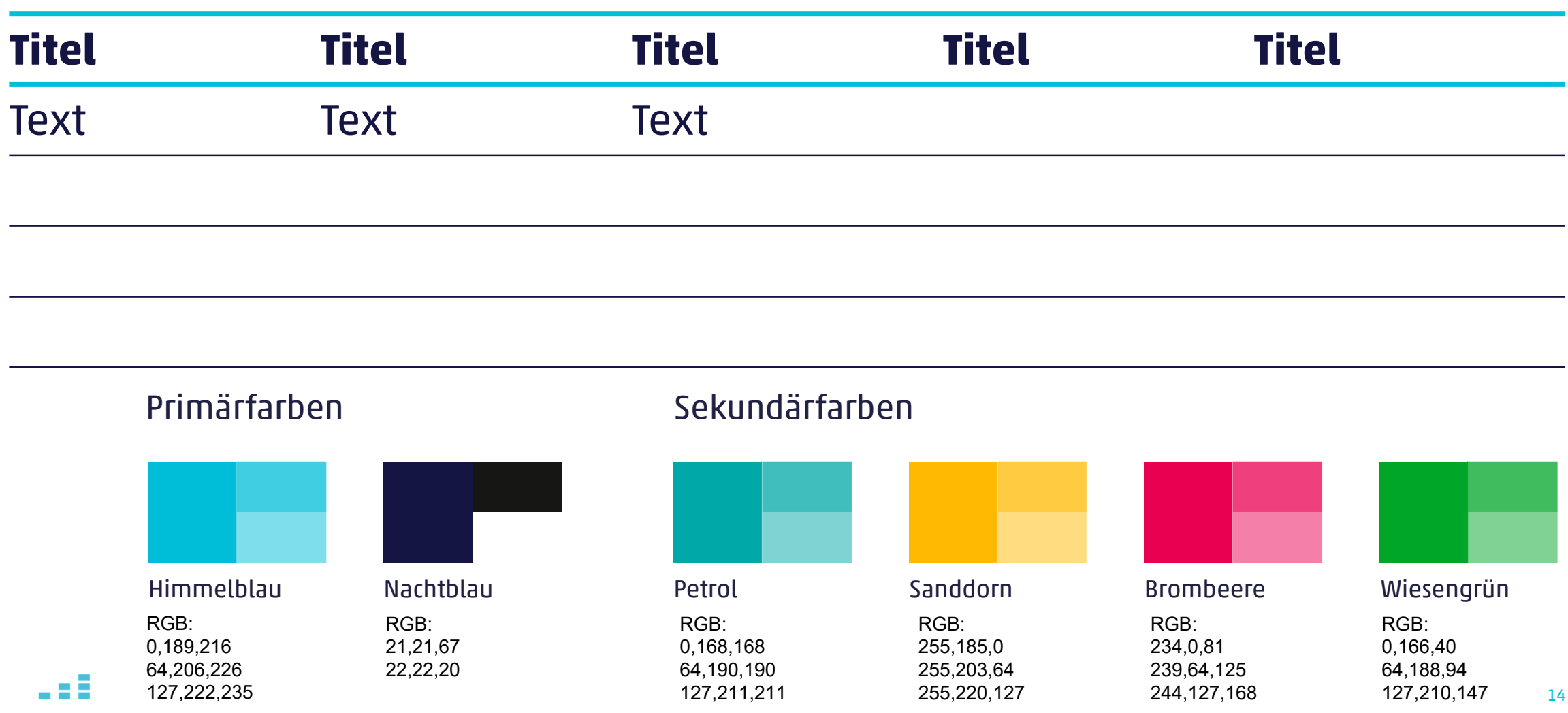

<u> 1999 - John Albert Hermann, Schwarzeg amerikan (</u>

## Allgemeine Hinweise

**Schriftarten** 

 Die Schriftarten «Akko Pro», «Akko Pro Black», «Akko Pro Bold» müssen für eine optimale Darstellung der Folien «Titelfolie» und «Vielen Dank\_Aufmerksamkeit» auf dem System installiert sein.